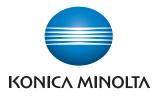

# **Device Set-Up**

**User's Guide** 

# Contents

| About this Product | iii |
|--------------------|-----|
| Trademarks         | iv  |

## **1** Getting Started

| 1.1 | System Requirements   | 1-1 |
|-----|-----------------------|-----|
| 1.2 | Overview of Functions | 1-2 |

## 2 Software Installation

| 2.1 | OpenAPI settings              |  |
|-----|-------------------------------|--|
|     | Installation procedure        |  |
| 2.2 | Installation of Device Set-Up |  |
|     | Installation                  |  |
| 2.3 | Uninstalling                  |  |

## 3 How to Use the Device Set-Up

| 3.1 | Specifying automatic protection settings |  |
|-----|------------------------------------------|--|
|     | Installation procedure                   |  |
|     | To change settings                       |  |
| 3.2 | Main Window                              |  |
|     | Menu Bar                                 |  |
|     | Icon / Tab in main window                |  |

## 4 Device Registration

| 4.1 | Search for a supported device                          | 4-1  |
|-----|--------------------------------------------------------|------|
|     | Register Found Devices                                 |      |
|     | Registration with the IP address specified             |      |
|     | Registration from the Function access restriction file |      |
|     | Registration of the local file                         |      |
|     | Set the search range                                   | 4-11 |
|     | Edit of the device registered                          | 4-14 |
|     | Delete of the device registered                        | 4-16 |

## 5 Other Functions

| 5.1 | Network Initial Setting              |  |
|-----|--------------------------------------|--|
|     | Initialize the network of the Device |  |

| 5.2 | Export/Import of the Device list                                                  | 5-5  |
|-----|-----------------------------------------------------------------------------------|------|
|     | Export of the device list<br>Import of the device list                            |      |
|     | Import of the Device list from the previous version                               |      |
| 5.3 | Function Access Restriction File Settings                                         |      |
|     | Create a New Function Access Restriction File                                     | 5-11 |
|     | Add a Device to a Function Access Restriction File                                | 5-14 |
|     | Edit the Function Access Restriction File<br>Delete the device information from a | 5-16 |
|     | Function Access Restriction File                                                  | 5-17 |
| 5.4 | Group Settings                                                                    | 5-18 |
|     | Create a New Group                                                                | 5-18 |
|     | Edit a Group                                                                      |      |
|     | Delete a Group                                                                    | 5-20 |
|     | Set the Default Group                                                             | 5-21 |
| 5.5 | LDAP Server Access Settings                                                       | 5-22 |
|     | Add LDAP Server Access Settings                                                   |      |
|     | Edit LDAP Server Access Settings                                                  | 5-25 |
|     | Delete LDAP Server Access Settings                                                | 5-25 |
| 5.6 | Display Option Settings                                                           | 5-26 |
|     | Set Display Options                                                               |      |
| 5.7 | Displaying the Help                                                               | 5-29 |
|     | Displaying the Help                                                               | 5-29 |
| 5.8 | Displaying the version information                                                | 5-30 |
|     | Procedure                                                                         |      |

## **About this Product**

For The Device Set-up, installing the plug-ins allows you to obtain the information of a copier on the network and/or change its settings.

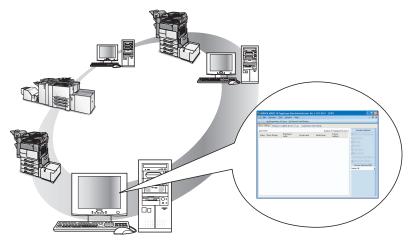

## Trademarks

KONICA MINOLTA and the KONICA MINOLTA logo are trademarks of KONI-CA MINOLTA HOLDINGS, INC.

PageScope is a trademark of KONICA MINOLTA BUSINESS TECHNOLO-GIES, INC.

Active Directory, Microsoft and Windows are either registered trademarks or trademarks of Microsoft Corporation in the United States and/or other countries.

Intel and Pentium are trademarks or registered trademarks of Intel Corporation or its subsidiaries in the United States and other countries.

Microsoft<sup>®</sup> and Windows<sup>®</sup> are either registered trademarks or trademarks of Microsoft Corporation in the United States and/or other countries.

All other product names are trademarks or registered trademarks of their respective companies.

#### **Dialog boxes**

The dialog boxes shown in this manual are those that appear in Windows XP.

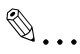

#### Note

Please be aware that devices and settings may result in the content of screens being different to as shown in this document.

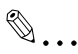

#### Note

Unauthorized reproduction, translation or duplication of this document, whether in its entirety or in part, is strictly prohibited.

The content of this document is subject to change without notice.

Copyright © 2007 KONICA MINOLTA BUSINESS TECHNOLOGIES, INC. All rights reserved.

# 1 Getting Started

## 1.1 System Requirements

Systems must have the following specifications in order to use this software.

- Operating System
   Windows XP Professional (SP3 or later)
   Windows XP Professional x64 Edition (SP2 or later)
   Windows Vista Enterprise (SP2 or later)\*
   Windows Vista Business (SP2 or later)\*
   Windows Vista Ultimate (SP2 or later)\*
   Windows 7 Enterprise (SP1 or later)\*
   Windows 7 Professional (SP1 or later)\*
   Windows 7 Ultimate (SP1 or later)\*
   \* 32-bit(x86) and 64-bit(x64) editions are supported.
- Computer

According to the recommended system requirements of your operating system.

- Memory (RAM) According to the recommended system requirements of your operating system.
- Unused hard drive capacity
   100 MB or more
- Display 800 × 600 pixel, 16 bit - color or better
- Network
   TCP/IP protocol
- Applications
   Microsoft Internet Explorer 6.0 (SP1) or later
   Microsoft .NET Framework 2.0 (SP2 or later) <Windows XP>
   Microsoft .NET Framework 3.5 (SP1 or later) <Windows Vista>
   \* The edition of .NET Framework required for this software is pre-installed on Windows 7.
- Supported Devices
   For details of the copier and the printer (supported device of the plug-in application) of KONICA MINOLTA, see the Readme of each plug-in application.

Refer to the Readme file for the latest information about service packs and so on.

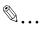

#### Note

In order to use this software, it is necessary to enable OpenAPI from the device panel by selecting Administration Settings, then System.

## 1.2 Overview of Functions

For The Device Set-up, installing the following plug-ins allows you to obtain the information of a copier on the network and/or change its settings.

| Plug-in                         | Description                                                                                                    |
|---------------------------------|----------------------------------------------------------------------------------------------------|
| PageScope<br>Data Administrator | PageScope Data Administrator is an administration tool with<br>which authentication data and addresses that are registered in<br>the control panel of supported devices (multifunctional OA<br>equipment) can be edited and changed from other computers<br>on the network.                                |
| HDD Backup Utility              | HDD Backup Utility is used to back up (save) and restore (re-<br>cover) information on media installed in multifunctional prod-<br>ucts (MFP) on the network.                                                                                                    |
| Log Management Utility          | Log Management Utility accesses MFP products on the net-<br>work, and displays log files (operations and processing<br>records that include monitoring logs and communications his-<br>tory) stored on these devices. These can be used in manage-<br>ment of device usage status, and in troubleshooting. |
| Font Management Utility         | Font Management Utility is a utility that allows you to add and delete the fonts and the forms for printing of the supported devices (MFPs) that are on a network.                                                                                                    |
| Copy Protection Utility         | Copy Protection Utility is used to program multifunctional<br>products with copy protection and stamp information.                                                                                                    |

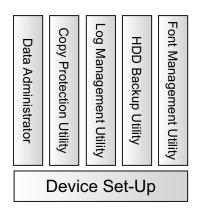

# 2 Software Installation

## 2.1 OpenAPI settings

Some plug-in applications use OpenAPI. On an occasion like this, it is necessary to make a write setting in advance on the device side.

#### Installation procedure

Before installing the Device Set-Up, specify the OpenAPI settings on the device.

- → Specify the OpenAPI Login Name and password from the control panel of the device as necessary.
  - For details on the procedure for specifying the OpenAPI settings from the control panel of the device, refer to the device's User's Guide.

۵...

#### Note

Follow the instructions in the User's Guide for the device to specify the settings for SSL transmission.

## 2.2 Installation of Device Set-Up

Install the Device Set-Up as follows:

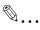

#### Note

When installing the Device Set-Up, the Microsoft .NET Framework is required to have been installed in advance. The version of Microsoft .NET Framework is based on the OS to be used. Refer to page 1-1 for details.

Before installing the utility, be sure to log in with Administrator privileges. Quit all applications (including virus detection programs) that are running.

#### Installation

- 1 Double-click the **Setup.exe** of the plug-in application you want to install.
- 2 Select language and click [OK].

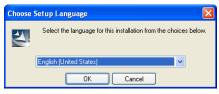

**3** Before installing the plug-in application, a message is displayed informing that the Device Set-Up will be installed. When the message is displayed, click [OK].

| PageScope Data Admin V4 - InstallShield Wizard |                                                                                                    |  |
|------------------------------------------------|----------------------------------------------------------------------------------------------------|--|
| 1                                              | To use PageScope Data Admin V4, Device Set-Up must be installed. Install PageScope Data Admin V4 after you have installed Device Set-Up. |  |
|                                                | ОК                                                                                                    |  |

5

## 4 Click [Next].

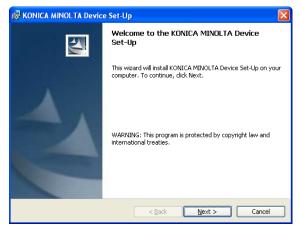

When you consent to the Software End User License Agreement, select [I accept the terms in the license agreement] and then click [Next].

| Ŕ  | KONICA MINOLTA Device Set-Up                                                                                                    |  |  |
|----|----------------------------------------------------------------------------------------------------|--|--|
|    | License Agreement Please read the following license agreement carefully.                                                                                                    |  |  |
|    | Please choose the language to display the End User License Agreement.<br>English                                                                                                    |  |  |
|    | Software End User License Agreement                                                                                                    |  |  |
|    | PLEASE READ CAREFULLY THE LICENSE AGREEMENT BELOW<br>BEFORE OPENING THE PACKAGE OF THIS SOFTWARE<br>("SOFTWARE"), DOWNLOADING, INSTALLING OR USING THE<br>SOFTWARE. OPENING THE PACKAGE, OR DOWNLOADING,<br>INSTALLING OR USING THE SOFTWARE SHALL BE DEEMED<br>YOUR LAWFUL ACCEPTANCE OF THE TERMS AND CONDITIONS |  |  |
|    | <ul> <li>I accept the terms in the license agreement]</li> <li>I do not accept the terms in the license agreement</li> </ul>                                                                                                    |  |  |
| Ir | istallshield                                                                                                    |  |  |

- When you do not consent to the Software End User License Agreement, you cannot use this software.

6

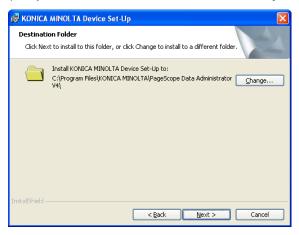

- When changing the location into which an installation is made, click [Change] to specify the location into which it is installed.
- When no change is made to the location into which an installation is made, an installation is made into the C:\Program Files\KONICA MINOLTA\PageScope Data Administrator V4 folder.

7 Select setup type and then click [Next].

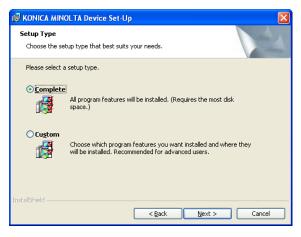

- When selecting [Complete], all program features will be installed.
- When selecting [Custom], select which program features you want installed and where they will be installed.

8

## Click [Install].

| 🖟 KONICA MINOLTA Device Set-Up                                                                                                    | × |
|----------------------------------------------------------------------------------------------------|---|
| Ready to Install the Program The wizard is ready to begin installation.                                                                                     |   |
| Click Install to begin the installation.<br>If you want to review or change any of your installation settings, click Back. Click Cancel to exit the wizard. |   |
| Create a Shortcut on the Desktop.                                                                                                    |   |
| < Back Install Cancel                                                                                                    | כ |

- When specifying [Create a Shortcut on the Desktop], shortcut is created on the desktop.
- 9 Click [Finish].

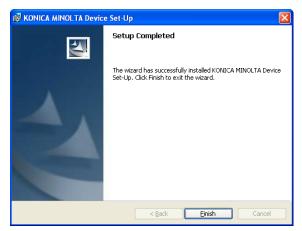

The installation is completed.

In addition, install the plug-in application.

For details of the procedure for installation of the plug-in application, see respective User's Guides.

## 2.3 Uninstalling

The uninstallation method of Device Set-Up is as follows.

• Using "Add or Remove Programs" in "Control Panel"

Note

Before uninstalling, quit the Device Set-Up.

2

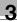

## 3 How to Use the Device Set-Up

The following procedure describes how to specify the necessary settings when the Device Set-Up is first started.

## 3.1 Specifying automatic protection settings

In order to prevent unauthorized use of the application, an access password and timeout time can be specified. If the length of time that no operation is performed in this utility exceeds the specified timeout time, the application is automatically locked. The application can be unlocked if the access password is entered.

#### Installation procedure

- 1 From the Windows Start menu, start the Device Set-Up.
  - Click the Windows [Start] [All Programs] [KONICA MINOLTA] -[Device Set-Up] - [Device Set-Up].

The Application protect settings dialog box appears.

- 2 Select [Use auto protect].
- 3 To use automatic protection, specify the [Timeout Period] and the [Password].
  - After the first time that the utility is started, this dialog box does not appear. Instead, the main window appears.

| Application protect settings                                                                                                    |                  |  |
|----------------------------------------------------------------------------------------------------|------------------|--|
| Welcome to PageScope Data Administrator!                                                                                                    |                  |  |
| To protect against unauthorized use of this software, set a startup password. When no operation<br>has been performed for the set time, the software is password-locked. |                  |  |
|                                                                                                    |                  |  |
| <u>T</u> imeout Period:                                                                                                    | 30 minutes after |  |
| <u>P</u> assword:                                                                                                    | (ASCII 4-8 char) |  |
| P <u>a</u> ssword (Confirmation):                                                                                                    |                  |  |
| Not use auto protect.                                                                                                    |                  |  |
| Help(F1)                                                                                                    | ОК               |  |

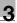

## 4 Click [OK].

The automatic protection settings are applied, and the main window appears.

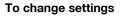

Automatic protection settings can be changed using the menu above the main window.

- 1 Click [Tool] from menu and select [Option] [General].
- 2 Select [Auto protect] in [Target of setting] field.

| Options in general                                                                                                    |                                               | X                                                                                |
|----------------------------------------------------------------------------------------------------|-----------------------------------------------|----------------------------------------------------------------------------------|
| Target of setting:<br>General<br>Auto protect<br>Displayed column of the Device List<br>Function Selection Display Order | Display the password k when no operation is p | ock screen when starting the application and<br>erformed for the specified time. |
|                                                                                                    | Timeout Period:                               | 30 Minute(s)                                                                     |
|                                                                                                    |                                               | Change Timeout Period                                                            |
|                                                                                                    |                                               | Change password.                                                                 |
|                                                                                                    |                                               |                                                                                  |
|                                                                                                    |                                               |                                                                                  |
| Help(F1)                                                                                                    |                                               | DK Cancel                                                                        |

- 3 Change the Auto protect settings, and then click [OK].
  - To turn off automatic protection, clear the check box.
  - To change the timeout time, click [Change Timeout Period], and then change the setting.
  - To change the access password, click [Change password], and then change the password.

The changes are applied to the settings, and the main window appears.

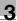

## 3.2 Main Window

When the Device Set-up is started, the Main window is displayed.

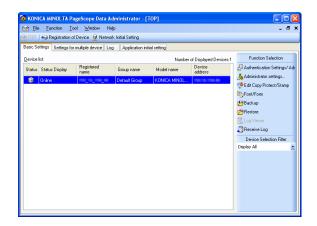

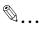

#### Note

The screen above shows the condition in which individual plug-ins are installed. The screen displayed may vary depending on a plug-in installed.

For the Device Set-up, the operations such as search, registration and edit of a copier (supported device) on the network are conducted through this screen.

For other functions, it is necessary to install each particular plug-in. For detailed functions of individual plug-ins, refer to the respective user's guides.

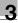

## Menu Bar

| Menu                  |                                                                                                    |                                                    | Explanation                                                                  |                       |
|-----------------------|----------------------------------------------------------------------------------------------------|----------------------------------------------------|------------------------------------------------------------------------------|-----------------------|
| File                  | Device List                                                                                                    |                                                    | The import/export of the Device list is made.                                |                       |
|                       | Exit                                                                                                    |                                                    | Close the application.                                                       |                       |
| Function              | Edit Copy Pro                                                                                                    | tect/Stamp                                         | This can be used when the Copy Protection<br>Utility plug-in is installed.   |                       |
|                       | Font/Form                                                                                                    |                                                    | This can be used when the Font Management<br>Utility plug-in is installed.   |                       |
|                       | HDD Backup                                                                                                    |                                                    | This can be used when the HDD Backup Utility plug-in is installed.           |                       |
|                       | Restore                                                                                                    |                                                    | This can be used when the HDD Backup Utility plug-in is installed.           |                       |
|                       | Log Viewer                                                                                                    |                                                    | This can be used when the Log Management Utility plug-in is installed.       |                       |
|                       | Receive Log         Authentication Settings/Address settings         Administrator settings         Settings for multiple devices         Log |                                                    | This can be used when the Log Management Utility plug-in is installed.       |                       |
|                       |                                                                                                    |                                                    | This can be used when the PageScope Data Administrator plug-in is installed. |                       |
|                       |                                                                                                    |                                                    | This can be used when the PageScope Data Administrator plug-in is installed. |                       |
|                       |                                                                                                    |                                                    | Individual functions are collectively handled.                               |                       |
|                       |                                                                                                    |                                                    | This can be used when the Log Management Utility plug-in is installed.       |                       |
|                       | Application initial                                                                                                    | tial setting                                       | The files set are saved locally with no connec-<br>tion made to the device.  |                       |
| Tool                  | Option                                                                                                    |                                                    | The optional functions of each plug-in are set.                              |                       |
|                       | Device                                                                                                    | Registration of<br>Device                          | Start device registration.                                                   |                       |
|                       |                                                                                                    | Edit registered group                              |                                                                              | Start group settings. |
|                       |                                                                                                    | Network initial setting                            | Configure default settings for the registered de-<br>vice network.           |                       |
|                       | LDAP server s                                                                                                    | ettings                                            | Configure LDAP server settings.                                              |                       |
|                       | Function ac-                                                                                                    | New                                                | Create a function access restriction file.                                   |                       |
| cess restric-<br>tion | Open                                                                                                    | Open an existing function access restriction file. |                                                                              |                       |

| Menu   | Menu                            |                           | Explanation                                                |
|--------|---------------------------------|---------------------------|------------------------------------------------------------|
| Window | Display Top screen dis-<br>play |                           | Top screen is displayed.                                   |
|        |                                 | Access history<br>display | The screen for the access history display is displayed.    |
|        | Cascade view                    |                           | Display screens cascaded inside the main win-<br>dow.      |
|        | Tile Horizontal                 |                           | Display screens inside the main window tiled horizontally. |
|        | Tile Vertical                   |                           | Display screens inside the main window tiled vertically.   |
| Help   | Help                            |                           | Display Help.                                              |
|        | Version information             |                           | Display the version of Device Set-Up.                      |

## Icon / Tab in main window

| lcon / Tab                           | Explanation                                                                                                    |
|--------------------------------------|----------------------------------------------------------------------------------------------------|
| 😭 TOP                                | The screen registered as a top screen is displayed.                                                                                                    |
| + Registration of Device             | The registration of the Device is started.                                                                                                    |
| 🧕 Network Initial Setting            | The network of the registered device is initialized.                                                                                                    |
| Basic Settings tab                   | The Device list is displayed. It is also possible to select a function from [Function Selection] to the right of the screen.                                           |
| Settings for multiple devices tab    | Individual functions are collectively processed. The display may vary depending on a plug-in installed.                                                                |
| Log tab                              | The log management is made. For this operation, the Log Man-<br>agement Utility is required to be installed in advance.                                                |
| Application initial set-<br>ting tab | The files set are saved locally with no connection made to the de-<br>vice.                                                                                            |
| Function Selection                   | It is possible to select a function that can be used.<br>The Device Selection Filter allows you also to list up devices that<br>are provided with supported functions. |

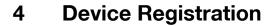

The Device Set-up allows you to search and register a supported device on the network. For the supported device registered, various settings can be made for each plug-in.

## 4.1 Search for a supported device

As a method for the search/registration of a supported device, the following are available.

- Method for searching a supported device on the network
- Method for searching a supported device with the IP address specified.
- Method for registering a supported device from the Function access restriction file
- Method for registering a local file

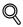

#### Detail

When making a search for a device on the network, it is also possible to set the range of search.

#### **Register Found Devices**

- 1 Start the Device Set-Up to display main window.
  - For details of the method for displaying the main window, refer to page 3-1.
- 2 Click + Registration of Device .

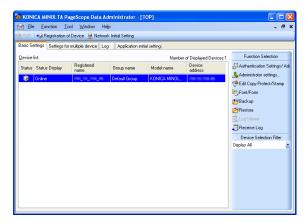

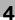

3 Click [Search and Register].

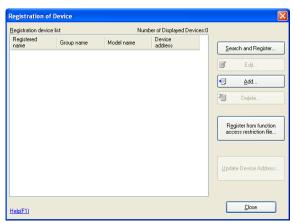

Device Search Result list appears.

4 Select the devices to register and click [Select].

| Device Searc             | h             |                           |                     | ×                |
|--------------------------|---------------|---------------------------|---------------------|------------------|
| De <u>v</u> ice Search F | Result:       | Number of                 | Displayed Devices:5 |                  |
| Select                   | IP address    | Model name                | sysName             | Select           |
|                          | 150 16 154 37 | Generic 45C-1             |                     |                  |
|                          | 150 16 154 35 | KONICA MINOLTA bizhub C6  |                     | Unselect         |
|                          | 150 16 154 42 | KONICA MINOLTA pagepro 5  |                     |                  |
|                          | 100 10 104 48 | KONICA MINOLTA bizhub C5  |                     | Re-search        |
|                          | 150.15.154.36 | KONICA MINOLTA bizhub C10 |                     | To contrain      |
|                          |               |                           |                     | Search settings  |
|                          |               |                           |                     | Timeout Period:  |
|                          |               |                           |                     | 10 v second(s)   |
|                          |               |                           |                     | Details settings |
| <                        |               |                           | >                   |                  |
| Help(F1)                 |               |                           | OK                  | Cancel           |

- When a search for a device is made again, click [Re-search].
- 5 Click [OK].

6 When the administrator password of the device is required to be entered, enter the password and then click [OK].

| Administrator Password Batch Setting                                   |                                  |  |  |
|------------------------------------------------------------------------|----------------------------------|--|--|
| You can set the same Administrator Password for all specified devices. |                                  |  |  |
|                                                                        | Save the administrator password. |  |  |
| Administrator password:                                                |                                  |  |  |
| Agministrator password<br>(Confirmation):                              |                                  |  |  |
| Help(F1)                                                               | OK Cancel                        |  |  |

7 Click [Close] in Result of Registration Processing window.

| Result of Regis    | tration Processing | 2                           |
|--------------------|--------------------|-----------------------------|
| Processing result: |                    | Number of Displayed Devices |
| Status             | Device address     | Model name                  |
| Success            | 110-10-104-00      | KONICA MINOLTA bizhub C550  |
|                    |                    |                             |
|                    |                    |                             |
|                    |                    |                             |
|                    |                    |                             |
|                    |                    |                             |
|                    |                    |                             |
|                    |                    |                             |
|                    |                    |                             |
|                    |                    |                             |
|                    |                    |                             |
|                    |                    |                             |
| :]                 |                    |                             |
| lelp(F1)           |                    | Close                       |
| roipti t           |                    | <u></u>                     |

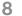

Click [Close].

The devices are registered.

۵...

#### Note

It sometimes takes more than two minutes before the device registered is displayed in the Device list on the main window.

#### When the device cannot be searched:

There is a possibility that this is not set as "Exceptions program" while in the setting of the firewall. Set this application as "Exceptions program" while in the setting of the firewall for the network setting of the PC.

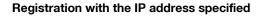

- 1 Start the Device Set-Up to display main window.
  - For details of the method for displaying the main window, refer to page 3-1.
- 2 Click + Registration of Device .

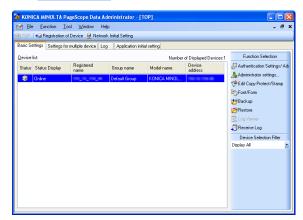

**3** Click [Add].

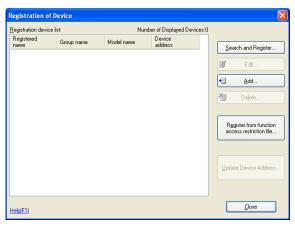

Δ

4 Enter the IP address in [Device address] text box and click [OK].

| Add Device 🔀                                              |                                            |               |  |  |
|-----------------------------------------------------------|--------------------------------------------|---------------|--|--|
| Enter the Network Address of the device to be registered. |                                            |               |  |  |
| Device address*:                                          | 150.16.154.37                              |               |  |  |
|                                                           | (IPv4, IPv6, SMB Host Name, DNS Host Name) |               |  |  |
| Details                                                   |                                            |               |  |  |
| Normally there is no need to cha                          | inge the items beli                        | DW.           |  |  |
| SNMPv1 Read Community Name: public                        |                                            |               |  |  |
| SNMPv3 Discovery User Name:                               | SNMPv3 Discovery User Name:                |               |  |  |
| Context Name:                                             |                                            |               |  |  |
| SNMP Port Number*:                                        |                                            | 161 (1-65535) |  |  |
|                                                           |                                            |               |  |  |
| Help(F1)                                                  |                                            | OK Cancel     |  |  |

5 Check the contents in Edit device information window and click [OK].

| Edit device information -     |                                                                     |                                  | $\mathbf{X}$ |
|-------------------------------|---------------------------------------------------------------------|----------------------------------|--------------|
| <u>S</u> etup Group:          |                                                                     |                                  |              |
| Basic Settings                | Device address                                                      | 1981 16, 1994 37                 |              |
| - Device address<br>- OpenAPI |                                                                     | Change                           |              |
| - TCP Socket<br>SNMP          | Group name:                                                         | Default Group                    | *            |
| RawPort                       | Registered name*:                                                   | 100_10_104_01                    |              |
|                               | Model name                                                          | Generic 45C-1                    | -            |
|                               | Device name                                                         |                                  |              |
|                               | Administrator password:<br>Administrator password<br>(Continuetion) | Save the administrator password. |              |
| Help(F1)                      |                                                                     | OK Cancel                        |              |

6 Click [Close].

The devices are registered.

# Note

## It sometimes takes more than two minutes before the device registered is displayed in the Device list on the main window.

Δ

#### **Registration from the Function access restriction file**

It is possible to register a supported device from the Function access restriction file that has been written in advance. For details of the creation of the Function access restriction file, refer to page 5-11.

- 1 Start the Device Set-Up to display main window.
  - For details of the method for displaying the main window, refer to page 3-1.
- 2 Click Hegistration of Device .

| 🗱 KONICA MINOL TA Pag               | eScope Data Adı     | ninistrator - [T   | OP]          |                        |                                                                                                    |
|-------------------------------------|---------------------|--------------------|--------------|------------------------|----------------------------------------------------------------------------------------------------|
| 🕍 <u>File</u> Eunction <u>I</u> ool | <u>W</u> indow Help |                    |              |                        | _ @ ×                                                                                                    |
| TOP + Registration of D             | )evice 👱 Network    | Initial Setting    |              |                        |                                                                                                    |
| Basic Settings Settings for m       | ultiple device Log  | Application initia | al setting   |                        |                                                                                                    |
| Device list                         |                     |                    | Number       | of Displayed Devices:1 | Function Selection                                                                                                    |
| Status Status Display               | Registered<br>name  | Group name         | Model name   | Device<br>address      | Authentication Settings/ Adv                                                                                                    |
| S Onine                             |                     | Default Group      | KONICA MINOL |                        | Andreinisator certings<br>(● Edit Copy Protect/Stamp<br>B) Font/Form<br>B) Backup<br>B) Backup<br>B) Backup<br>B) Backup<br>B) Backup<br>B) Backup<br>B) Backup<br>B) Backup<br>B) Backup<br>B) B) B) B) B)<br>B) B) B) B) B)<br>B) B) B) B) B) B)<br>B) B) B) B) B) B) B) B)<br>B) B) B) B) B) B) B) B) B) B) B) B)<br>B) B) B) B) B) B) B) B) B) B) B) B) B) B |
|                                     |                     |                    |              |                        |                                                                                                    |

3 Click [Register from function access restriction file].

| Registration devi  | ice list:  | Nu         | mber of Displayed Devices | :0                                             |
|--------------------|------------|------------|---------------------------|------------------------------------------------|
| Registered<br>name | Group name | Model name | Device<br>address         | Search and Register                            |
|                    |            |            |                           | Edit                                           |
|                    |            |            |                           | <b>+</b> ∃ <u>A</u> dd                         |
|                    |            |            |                           | Dejete                                         |
|                    |            |            |                           | Register from function access restriction file |
|                    |            |            |                           | Update Device Address                          |
|                    |            |            |                           | Close                                          |

4 Select "Function access restriction file" and click [Open].

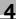

5 Enter the decryption password and click [OK].

| Input a decryption password         | X         |
|-------------------------------------|-----------|
| Please input a decryption password. |           |
| Decryption password:                | NXXXXXX   |
|                                     |           |
|                                     |           |
|                                     |           |
|                                     |           |
| Help(F1)                            | OK Cancel |

- 6 When the release confirmation screen of the access restriction is displayed, click [Yes].
- 7 Enter the password and click [OK].
- 8 Select device to import by clicking [Select] and click [Next].

| Import De            | vice List       |                    |                     |                    |    |                  | ×   |
|----------------------|-----------------|--------------------|---------------------|--------------------|----|------------------|-----|
| Select a             | device to impor | L.                 |                     |                    |    |                  | 1/2 |
| <u>D</u> evice list: |                 | :                  | Selected number:0 / | Displayed number:1 |    |                  |     |
| Select               | Group name      | Registered<br>name | Device addre        | iss                | [  |                  |     |
| -                    | Default Group   | 100 10 104         | el 110 16 154 e     |                    | Ū, | <u>S</u> elect   |     |
|                      |                 |                    |                     |                    |    | <u>U</u> nselect |     |
|                      |                 |                    |                     |                    |    |                  |     |
|                      |                 |                    |                     |                    |    |                  |     |
|                      |                 |                    |                     |                    |    |                  |     |
|                      |                 |                    |                     |                    |    |                  |     |
|                      |                 |                    |                     |                    |    |                  |     |
|                      |                 |                    |                     |                    |    |                  |     |
|                      |                 |                    |                     |                    |    |                  |     |
| <                    |                 |                    |                     | >                  |    |                  |     |
| Help(F1)             |                 |                    | Back                | Next               |    | Cano             |     |

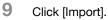

| mport De             | vice List        |                    |                     |           |                |
|----------------------|------------------|--------------------|---------------------|-----------|----------------|
| Click "In            | nport" to import | the Device List.   |                     |           | 2/2            |
| <u>D</u> evice list: |                  |                    | Number of Displayed | Devices:1 |                |
| Status               | Group name       | Registered<br>name | Device address      |           |                |
| Connecti             | Default Group    |                    | 100.10.104.40       |           | <u>U</u> pdate |
|                      |                  |                    |                     |           | Stop           |
|                      |                  |                    |                     |           |                |
|                      |                  |                    |                     |           |                |
|                      |                  |                    |                     |           |                |
|                      |                  |                    |                     |           |                |
|                      |                  |                    |                     |           |                |
|                      |                  |                    |                     |           |                |
|                      |                  |                    |                     |           |                |
| < ]                  |                  |                    |                     | >         |                |
|                      |                  |                    |                     |           |                |

## **10** Click [OK].

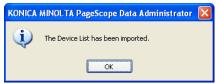

The devices are registered.

# ۵...

### Note

It sometimes takes more than two minutes before the device registered is displayed in the Device list on the main window.

#### Registration of the local file

The setting information created in the local file is registered with no connection made to the device.

- ✓ When registering a local file, the PageScope Data Administrator is required to have been installed in advance.
- 1 Start the Device Set-Up to display main window.
  - For details of the method for displaying the main window, refer to page 3-1.
- 2 Click [Application initial setting] tab and select [Register a Local file].

| KONICA MINOL TA PageScope Data Administrator - [TOP]                     |       |
|--------------------------------------------------------------------------|-------|
| 😢 Eile Eunction Iool Window Help                                         | - 8 × |
| TOP Hegistration of Device 👰 Network Initial Setting                     |       |
| Basic Settings Settings for multiple devices Application initial setting |       |
|                                                                          |       |
| Register a Local file( <u>A</u> )                                        |       |
|                                                                          |       |
|                                                                          |       |
|                                                                          |       |
|                                                                          |       |
|                                                                          |       |
|                                                                          |       |
|                                                                          |       |
|                                                                          |       |

3 Click [New].

| Register from local t                                | ile 🛛 🗙                                                                                               |
|------------------------------------------------------|----------------------------------------------------------------------------------------------------|
| A setting data is set to the                         | local file without connecting the device.                                                             |
| Please select "New" whe<br>reading from the backup l | en you newly create the file. Please select "Import from the backup file" when<br>file of the device. |
| Method of creating local                             | file                                                                                                  |
| ⊙ <u>N</u> ew                                        |                                                                                                    |
| O Import from the back                               | up file.                                                                                              |
| File name:                                           |                                                                                                    |
|                                                      | Browse                                                                                                |
| Help(F1)                                             | OK Cancel                                                                                             |

- When reading a backup file, select [Import from the backup file], click [Browse] and then specify the backup file.
- 4 Click [OK].
- 5 Enter all informations and click [OK].

| Register from local file           |                            |   |  |  |  |  |
|------------------------------------|----------------------------|---|--|--|--|--|
| Please input the registered inform | ation of the device.       |   |  |  |  |  |
| <u>M</u> odel name:                | KONICA MINOLTA bizhub C30P | ~ |  |  |  |  |
| M <u>a</u> rket area:              | Japan                      | * |  |  |  |  |
| <u>G</u> roup name:                | Default Group              | ~ |  |  |  |  |
| <u>R</u> egistered name*:          |                            |   |  |  |  |  |
|                                    |                            |   |  |  |  |  |
|                                    |                            |   |  |  |  |  |
|                                    |                            |   |  |  |  |  |
| <u>Help(F1)</u>                    | OK Cancel                  |   |  |  |  |  |

When a device is selected that requires option setting, specify option setting and click [OK].

| Device option setting             |       |
|-----------------------------------|-------|
| Authentication setting option     |       |
| Authentication Device Settings: N | one 🗸 |
|                                   |       |
| Address setting option            |       |
| Use of SIP Fax/ IP Address Fax    |       |
| 🚫 <u>U</u> se SIP Fax             |       |
| 🔘 U <u>s</u> e IP Address Fax     |       |
| Not use both of them     ■        |       |
|                                   |       |
|                                   |       |
|                                   | ОК    |

7 When the confirmation message is displayed, click [OK]. The devices are registered.

6

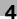

# ۵...

#### Note

It sometimes takes more than two minutes before the device registered is displayed in the Device list on the main window.

### Set the search range

- 1 Start the Device Set-Up to display main window.
  - For details of the method for displaying the main window, refer to page 3-1.
- 2 Click + Registration of Device .

| 👪 KONICA MINO         | OLTA Page        | Scope Data      | Administrator        | • [TOP]           |         |                        |                                |
|-----------------------|------------------|-----------------|----------------------|-------------------|---------|------------------------|--------------------------------|
| 😢 <u>F</u> ile Euncti | ion <u>T</u> ool | <u>W</u> indow  | Help                 |                   |         |                        | _ 8 ×                          |
| 📄 TOP   📢 Regi        | stration of De   | evice 👳 Nel     | work Initial Setting |                   |         |                        |                                |
| Basic Settings Se     | ettings for mu   | itiple device   | Log Applicatio       | n initial setting |         |                        |                                |
| Device list           |                  |                 |                      |                   | Number  | of Displayed Devices:1 | Function Selection             |
| Status Status Di      |                  | Registered name | Group name           | Model             | name    | Device<br>address      | 💭 Authentication Settings/ Adv |
| S Online              |                  |                 | Default Grou         | KONIC             | A MINOL | 110.10.104.00          | Administrator settings         |
|                       |                  |                 |                      |                   |         |                        | C Edit Copy Protect/Stamp      |
|                       |                  |                 |                      |                   |         |                        | Backup                         |
|                       |                  |                 |                      |                   |         |                        | PRestore                       |
|                       |                  |                 |                      |                   |         |                        | Log Viewer                     |
|                       |                  |                 |                      |                   |         |                        | DReceive Log                   |
|                       |                  |                 |                      |                   |         |                        | Device Selection Filter        |
|                       |                  |                 |                      |                   |         |                        | Display All                    |
|                       |                  |                 |                      |                   |         |                        |                                |
|                       |                  |                 |                      |                   |         |                        |                                |
|                       |                  |                 |                      |                   |         |                        |                                |
|                       |                  |                 |                      |                   |         |                        |                                |
|                       |                  |                 |                      |                   |         |                        |                                |
|                       |                  |                 |                      |                   |         |                        |                                |

3 Click [Search and Register].

| Registration of D      | evice      |            |                           |                                                   |
|------------------------|------------|------------|---------------------------|---------------------------------------------------|
| Registration device li | list:      | Numb       | er of Displayed Devices:0 |                                                   |
| Registered<br>name     | Group name | Model name | Device<br>address         | Search and Register                               |
|                        |            |            |                           | Search and negister                               |
|                        |            |            |                           | Edit                                              |
|                        |            |            |                           | <u>+∃ A</u> dd                                    |
|                        |            |            |                           | Dejete                                            |
|                        |            |            |                           |                                                   |
|                        |            |            |                           | Register from function<br>access restriction file |
|                        |            |            |                           |                                                   |
|                        |            |            |                           | Update Device Address                             |
|                        |            |            |                           |                                                   |
| Help(F1)               |            |            |                           | Close                                             |

Device Search Result list appears.

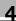

## 4 Click [Search settings].

| e <u>v</u> ice Sear | ch Result:    | Number of                 | Displayed Devices:5 |                          |
|---------------------|---------------|---------------------------|---------------------|--------------------------|
| Select              | IP address    | Model name                | sysName             | Select                   |
|                     | 150 16 154 37 | Generic 45C-1             |                     |                          |
|                     | 150 16 154 35 | KONICA MINOLTA bizhub C6  |                     | <u>U</u> nselect         |
|                     | 150 16 154 42 | KONICA MINOLTA pagepro 5  |                     |                          |
|                     | 110 15 154 48 | KONICA MINOLTA bizhub C5  |                     | Be-search                |
|                     | 150.16.154.36 | KONICA MINOLTA bizhub C10 |                     | Le sedien                |
|                     |               |                           |                     | Search settings          |
|                     |               |                           |                     | ∐imeout Period:          |
|                     |               |                           |                     | _                        |
|                     |               |                           |                     | 10 v second(s)           |
|                     |               |                           |                     |                          |
|                     |               |                           |                     | <u>D</u> etails settings |
|                     |               |                           | >                   |                          |

- Details settings:

For a device search, specify the priority in registering the device address. The priority thus specified here is applicable when the device address is updated in [Update Device Address].

5 Click [Add].

|                        |                               | Number of Displayed |    |             |
|------------------------|-------------------------------|---------------------|----|-------------|
| evice search settings: |                               |                     |    |             |
| Search Method          | Address                       |                     |    |             |
| N4 Broadcast           | 192.168.101.114/255.255.255.0 |                     | •3 | <u>A</u> dd |
|                        |                               |                     | _  |             |
|                        |                               |                     | 3  | Edjt        |
|                        |                               |                     |    |             |
|                        |                               |                     | X  | Delete      |
|                        |                               |                     | _  | -           |
|                        |                               |                     |    |             |
|                        |                               |                     |    |             |
|                        |                               |                     |    |             |
|                        |                               |                     |    |             |
|                        |                               |                     |    |             |
|                        |                               |                     |    |             |
|                        |                               |                     |    |             |
|                        |                               |                     |    |             |
|                        |                               |                     |    |             |
|                        |                               |                     |    |             |
|                        |                               |                     |    |             |
|                        |                               |                     |    |             |
| Help(F1)               |                               |                     | 1  | Close       |

- When a change is made to the search settings that have been registered, click [Edit].
- When deleting the search settings that have been registered, click [Delete].

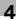

6 Select search method and click [OK].

| Device search settings             |           |
|------------------------------------|-----------|
| Select the search metho            |           |
| Search Method                      |           |
| <ul> <li>IPv4 Broadcast</li> </ul> |           |
| O IPv4 Unicast                     |           |
| ○ IPv6 Multicast                   |           |
|                                    |           |
| Help(F1)                           | OK Cancel |

7 After setting the IP address, subnet mask, port No. and SNMP V1/V2/ V3 of the search range, click [OK].

| Device search settings                                                                                       |                                         |
|----------------------------------------------------------------------------------------------------|-----------------------------------------|
| IPv4 Broadcast Search Setting<br>IP Address Setting of Search Range<br>IP address*:<br><u>S</u> ubnet Mask*: | <b>192.168.101.114</b><br>255.255.255.0 |
| Port Number*:                                                                                                | 161 (1-65535)                           |
| <ul> <li>Search settings for SNMP V1/V2</li> <li>Read Community Name(B):</li> </ul>                          | public                                  |
| <ul> <li>SNMP V3 search settings</li> <li>Discovery User Name(D):</li> <li>Context Name(C):</li> </ul>       | public                                  |
| Help(F1)                                                                                                    | OK Cancel                               |

- 8
- Select the search settings to be added and click [Close]. The search settings are set.
  - When a search is made with the search settings that have been set, click [Re-search].

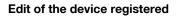

- 1 Start the Device Set-Up to display main window.
  - For details of the method for displaying the main window, refer to page 3-1.
- 2 Click + Registration of Device .

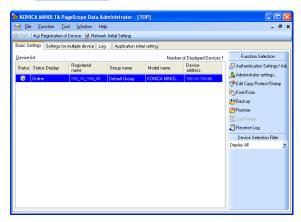

3 Select the device to edit from the list and click [Edit].

| Registration device list: |               | Number of Displayed Devices:3 |                   |                                                    |
|---------------------------|---------------|-------------------------------|-------------------|----------------------------------------------------|
| Registered<br>name        | Group name    | Model name                    | Device<br>address | Search and Register                                |
|                           | Default Group | KONICA MINOL                  | 1700 10, 1704 403 |                                                    |
| sample                    | Default Group | KONICA MINOL                  | (local file)      | 📝 Edit                                             |
| test                      | Default Group | KONICA MINOL                  | (local file)      | <b>€</b> ] <u>A</u> dd                             |
|                           |               |                               |                   | Delete                                             |
|                           |               |                               |                   | Register from function<br>access restriction file. |
| Help(F1)                  |               |                               |                   | Close                                              |

Δ

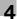

4 Change setting and click [OK].

| Edit device information -                                 | 190_10_194_40                                                        | X                                |
|-----------------------------------------------------------|----------------------------------------------------------------------|----------------------------------|
| <u>S</u> etup Group:                                      |                                                                      |                                  |
| Basic Settings<br>Device address<br>OpenAPI<br>TCP Socket | Device address                                                       | Change                           |
| SNMP                                                      | <u>G</u> roup name:                                                  | Default Group 💌                  |
| Log Management Settings                                   | Registered name*:                                                    | 190 10 198 41                    |
|                                                           | Model name                                                           | KONICA MINOLTA bizhub C650       |
|                                                           | Device name                                                          |                                  |
|                                                           | Administrator password:<br>Administrator password<br>(Confirmation): | Save the administrator password. |
| Help(F1)                                                  |                                                                      | OK Cancel                        |

The registration information is edited.

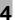

#### Delete of the device registered

- 1 Start the Device Set-Up to display main window.
  - For details of the method for displaying the main window, refer to page 3-1.
- 2 Click + Registration of Device .

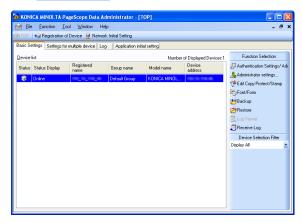

3 Select the device to delete from the list and click [Delete].

| Registration o            | of Device     |                               |                   |                                                   |
|---------------------------|---------------|-------------------------------|-------------------|---------------------------------------------------|
| Registration device list: |               | Number of Displayed Devices:3 |                   | 3                                                 |
| Registered<br>name        | Group name    | Model name                    | Device<br>address | Search and Register                               |
|                           | Default Group | KONICA MINOL                  | 1700 100 1704 403 |                                                   |
| ample                     | Default Group | KONICA MINOL                  | (local file)      | 📝 Edit                                            |
| test                      | Default Group | KONICA MINOL                  | (local file)      | Add                                               |
|                           |               |                               |                   | Register from function<br>access restriction file |
|                           |               |                               |                   | Update Device Address                             |
| <u>telp(F1)</u>           |               |                               |                   | <u>C</u> lose                                     |

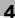

4 When the confirmation message is displayed, click [OK].

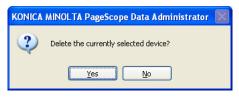

The registration information is deleted.

## 5 Other Functions

For the Device Set-up, the setting of the following can be made other than the registration of the supported device.

- Network Initial Setting
- Import/Export of device list
- Group setting
- The setting of function access restriction file
- LDAP server settings
- Options settings

## 5.1 Network Initial Setting

Search a device on the network and then initialize the network.

#### Initialize the network of the Device

- 1 Start the Device Set-Up to display main window.
  - For details of the method for displaying the main window, refer to page 3-1.
- 2 Click 😟 Network Initial Setting .
  - When the search range of the Device is not yet set, click [Search settings] to add the search range. For details of the search range setting, refer to page 4-11.
  - A search for devices is started. And devices that have been searched are displayed in the list of the network initialization screen.

5

3 Select devices from the list for which to configure network default settings, and click [Network Settings].

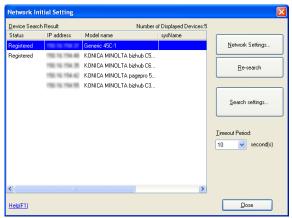

4 Set required items, and click [Change settings].

| Network Settings  |                                                                                        |                                                             |
|-------------------|----------------------------------------------------------------------------------------|-------------------------------------------------------------|
| Iarget of setting | Device Information     Model name     IP address     MAC address                       | KONICA MINDLTA bizhub C650                                  |
|                   | Basic Settings     Dgvice Name (sysName):     Location (sysLocation):     IPv4 Setting |                                                             |
|                   | IP address setting method:                                                             | Obtain IP Address automatically     Set IP Address manually |
| Help(F1)          | Subnet Mask:<br>Default Gateway:                                                       | Change settings Close                                       |

- Device Information:
   Displays currently set device Model name, IP address, and MAC address settings.
- Device Name (sysName): Input the device name.
- Location (sysLocation): Input the location where the device is installed.
- Obtain IP Address automatically: Select this to have the device IP address automatically set by the DHCP server.

- Set IP Address manually: Select this to enable the following text boxes, enabling specification of device IP addresses.
- IP address: Input the IP address of the device.
- Subnet Mask: Input the Subnet mask of the device.
- Default Gateway: Input the default gateway of the device.
- 5 When the confirmation message is displayed, click [Yes].

| PageSc | ope Data Administrator 🛛 🛛 🔀           |
|--------|----------------------------------------|
| ♪      | Do you want to change network setting? |
|        | Yes No                                 |

6 Click [OK].

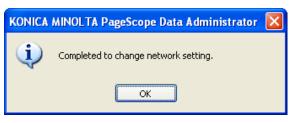

7 Click [OK].

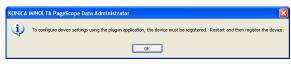

## 8 Click [Close].

| arget of setting |                            |                                   |
|------------------|----------------------------|-----------------------------------|
| IPv4             | Device Information         |                                   |
| IPv6             | Model name                 | KONICA MINOLTA bizhub C650        |
|                  | IP address                 | 1750 160 1754 485                 |
|                  | MAC address                | 00:20:6b:59:ad:47                 |
|                  | Basic Settings             |                                   |
|                  | Device Name (sysName):     |                                   |
|                  | Location (sysLocation):    |                                   |
|                  | -IPv4 Setting              |                                   |
|                  | IP address setting method: | Dtain IP Address automatically    |
|                  |                            | ○ Set I <u>P</u> Address manually |
|                  | IP address:                | 1102 102 1104 AM                  |
|                  | Subnet Mask:               |                                   |
|                  | Default Gateway:           | 1002 102 1034 1                   |

# Q

#### Detail

Configuring network default settings in itself does not allow administration of devices using Device Set-Up. In order to administrator devices, first register them with Device Set-Up. For details, please refer to "Device Registration" on page 4-1.

## 5.2 Export/Import of the Device list

For the Device Set-up, it is possible to import/export the Device list.

#### Export of the device list

- 1 Start the Device Set-Up to display main window.
  - For details of the method for displaying the main window, refer to page 3-1.
- 2 Select [Device list] [Export] from the [File] menu.
- 3 Enter the name of a file to be exported, specify a location into which the file is saved and then click [Save].
- 4 Select the device to export from the list and click [Select].

| Export Devic | e List             |               |                    |               |          |
|--------------|--------------------|---------------|--------------------|---------------|----------|
| Select a de  | vice to export.    |               |                    |               | 1/2      |
| Device list: |                    | Selecte       | d number:0 / Displ | ayed number:1 |          |
| Select       | Registered<br>name | Group name    | Model name         |               |          |
|              | THE 15 THE ET      | Default Group | KONICA MINO        | LTA bizhub Cf | Select   |
|              |                    |               |                    |               | Unselect |
|              |                    |               |                    |               |          |
|              |                    |               |                    |               |          |
|              |                    |               |                    |               |          |
|              |                    |               |                    |               |          |
|              |                    |               |                    |               |          |
|              |                    |               |                    |               |          |
|              |                    |               |                    |               |          |
| <            |                    |               |                    | >             |          |
| Help(F1)     |                    | B             | ack                | Next          | Cancel   |

5 Click [Next].

6 Enter the Encryption password and click [Finished].

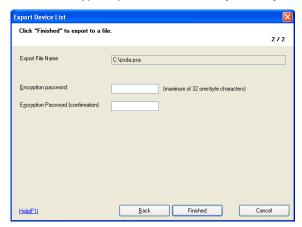

7 When the confirmation message is displayed, click [OK]. The Device list is exported. (Extension: psa)

Device Set-Up

5

#### Import of the device list

- 1 Start the Device Set-Up to display main window.
  - For details of the method for displaying the main window, refer to page 3-1.
- 2 Select [Device list] [Import] from the [File] menu.
- 3 Select the file to import and click [Open].
- 4 Enter the Decryption password and click [OK].

| I         |
|-----------|
|           |
|           |
|           |
|           |
| OK Cancel |
|           |

5 Select the device to import from the list and click [Select].

| Select      | a device to impor | +                  |                                     |    |                |
|-------------|-------------------|--------------------|-------------------------------------|----|----------------|
| 00000       | a action to impo  |                    |                                     |    | 1/2            |
| Device list | t                 | Sel                | lected number:0 / Displayed number: | 1  |                |
| Select      | Group name        | Registered<br>name | Device address                      |    |                |
|             | Default Group     | THE 15 THE 81      | 1102 102 1108 83                    | L. | <u>S</u> elect |
|             |                   |                    |                                     |    | Unselect       |
|             |                   |                    |                                     |    |                |
|             |                   |                    |                                     |    |                |
|             |                   |                    |                                     |    |                |
|             |                   |                    |                                     |    |                |
|             |                   |                    |                                     |    |                |
|             |                   |                    |                                     |    |                |
|             |                   |                    |                                     |    |                |
|             |                   |                    |                                     |    |                |
|             |                   |                    |                                     |    |                |
|             |                   |                    |                                     |    |                |
| <           |                   |                    |                                     |    |                |

- 6 Click [Next].
- 7 Click [Import].
  - When [Connection OK] is not displayed, click [Update].

5

8 When the confirmation message is displayed, click [OK]. The Device list is imported.

#### Import of the Device list from the previous version

- 1 Start the Device Set-Up to display main window.
  - For details of the method for displaying the main window, refer to page 3-1.
- 2 Select [Device list] [Import from previous version] from the [File] menu and select the tool of one of the old versions as shown below.
  - Copy Protection Utility
  - Font Management Utility
  - HDD Backup Utility
  - Log Management Utility
  - PageScope Data Administrator
- 3 Select the device to import from the list and click [Select].

| mport De             | evice List from p  | revious versio     | n               |                | E              |
|----------------------|--------------------|--------------------|-----------------|----------------|----------------|
| Click "li            | mport" to import t | he Device List.    |                 |                | 1/2            |
| <u>D</u> evice list: |                    |                    | Selected number | :0 / Displayed |                |
| Select               | Group name         | Registered<br>name | Device address  |                |                |
|                      | Default Group      | C450               | 10.125.18.141   |                | <u>S</u> elect |
|                      |                    |                    |                 |                | Unselect       |
|                      |                    |                    |                 |                |                |
|                      |                    |                    |                 |                |                |
|                      |                    |                    |                 |                |                |
|                      |                    |                    |                 |                |                |
|                      |                    |                    |                 |                |                |
|                      |                    |                    |                 |                |                |
|                      |                    |                    |                 |                |                |
|                      |                    |                    |                 |                |                |
| <                    |                    |                    |                 | >              |                |
| Help(F1)             |                    |                    | Back            | Next           | Cancel         |

4 Click [Next].

## 5 Click [Import].

| Import De           | evice List from p   | revious version    |                               |        |
|---------------------|---------------------|--------------------|-------------------------------|--------|
| Click "lı           | nport" to import ti | ne Device List.    |                               | 2/2    |
| <u>D</u> evice list |                     |                    | Number of Displayed Devices:1 |        |
| Status              | Group name          | Registered<br>name | Device address                |        |
| Connecti            | Default Group       | C450               | 10.125.18.141                 | Update |
|                     |                     |                    |                               | Stop   |
|                     |                     |                    |                               |        |
|                     |                     |                    |                               |        |
|                     |                     |                    |                               |        |
|                     |                     |                    |                               |        |
|                     |                     |                    |                               |        |
|                     |                     |                    |                               |        |
|                     |                     |                    |                               |        |
| <                   |                     |                    |                               |        |
| Help(F1)            |                     |                    | Back Import                   | Cancel |

- Clicking [Update] updates the condition of the Device list.
- Clicking [Stop] stops updating the condition of the Device list. The reading of the condition of the Device list into Device lists is made only for those in the [Connection OK] status.

The device list of the previous version is read.

## 5.3 Function Access Restriction File Settings

Register a device in a function access restriction file. Use of a function access restriction file means that some device functions (address settings, etc.) can be configured without the input of an administrator password.

#### **Create a New Function Access Restriction File**

- 1 Start the Device Set-Up to display main window.
  - For details of the method for displaying the main window, refer to page 3-1.
- 2 Select [Function access restriction] [New] from the [Tool] menu.
- **3** Select the device to set the function access restriction file from the list and click [Select].

| Select fro  | om the device lis       | t.                  |                                     |      |                  | × |
|-------------|-------------------------|---------------------|-------------------------------------|------|------------------|---|
| Select a de | evice to include in the | function access res | triction files.                     |      |                  |   |
|             |                         |                     |                                     |      |                  |   |
| Registratio | n device list:          | Se                  | elected number:0 / Displayed number |      |                  |   |
| Select      | Registered<br>name      | Group name          | Model name                          |      | <u>S</u> elect   |   |
| •           |                         | Default Group       | Generic 45C-1                       |      |                  |   |
|             | 100 10 114 10           | Default Group       | KONICA MINOLTA bizhub C650          | . [] | <u>U</u> nselect |   |
|             |                         |                     |                                     |      |                  |   |
|             |                         |                     |                                     |      |                  |   |
|             |                         |                     |                                     |      |                  |   |
|             |                         |                     |                                     |      |                  |   |
|             |                         |                     |                                     |      |                  |   |
|             |                         |                     |                                     |      |                  |   |
|             |                         |                     |                                     |      |                  |   |
|             |                         |                     |                                     |      |                  |   |
|             |                         |                     |                                     |      |                  |   |
|             |                         |                     |                                     |      |                  |   |
|             |                         |                     |                                     |      |                  |   |
| <           |                         | 1                   |                                     | >    |                  |   |
| Help(F1)    |                         |                     | OK                                  |      | Cancel           | _ |
| nep[F1]     |                         |                     |                                     |      | Cancer           | _ |

4 Click [OK].

5 Configure the function access restriction file, and click [OK].

| Edit device of function access restriction file                                                            | × |
|----------------------------------------------------------------------------------------------------|---|
| Edit the access restriction of the following devices.  Iarget Device List Registered name                  |   |
| Eunction to permit access:                                                                                 | > |
| <ul> <li>✓ Authentication setting</li> <li>✓ Address settings</li> <li>✓ Administrator settings</li> </ul> |   |
| Help[F1] OK Cancel                                                                                         |   |

- Authentication setting: Select this to allow access to authentication settings.
- Address settings: Select this to allow access to address settings.
- Administrator settings: Select this to allow access to administrator settings.
- 6 Click [Name and Save], specify the location into which the file is saved, and then click [Save].
- 7 Set the Encryption password and Editing password, and click [OK].

| Setting password                       |    |                                        |
|----------------------------------------|----|----------------------------------------|
| Encryption password:                   | [  | (maximum of 32<br>one-byte characters) |
| Engryption Password<br>(confirmation): |    |                                        |
| Editing password*:                     |    | (maximum of 32<br>one-byte characters) |
| Editing password (Confirmation)*:      |    |                                        |
|                                        |    |                                        |
|                                        |    |                                        |
|                                        |    |                                        |
| Help(F1)                               | ОК | Cancel                                 |

- Encryption password: Input the password to use to open the function access restriction file.
- Encryption password (Confirmation): Retype the password for confirmation.
- Editing password: Input the editing password to use to edit the function access restriction file.
- Editing password (Confirmation): Retype the editing password for confirmation.
- 8 Click [OK].

| KONICA | MINOLTA PageScope Data Administrator 🛛 🔀             |
|--------|------------------------------------------------------|
| (į)    | The function access restriction file has been saved. |
|        | ОК                                                   |

The function access restriction file is saved.

#### , Detail

Refer to p. 4-6 for more information about registration from function access restriction file.

#### Add a Device to a Function Access Restriction File

- 1 Start the Device Set-Up to display main window.
  - For details of the method for displaying the main window, refer to page 3-1.
- 2 Select [Function access restriction] [Open] from the [Tool] menu.
- **3** Select the function access restriction file to add a device and click [Open].
- 4 Enter the Decryption password, Editing password and click [OK].

| Input a password.    |           | X |
|----------------------|-----------|---|
| Decryption password: |           |   |
| Editing password:    |           |   |
|                      |           |   |
|                      |           |   |
| Help(F1)             | OK Cancel | ] |

- 5 Click [Select Device].
- 6 Select the device to add from the list and click [Select], and click [OK].

| egistration | device list:       | Se            | elected number:0 / Displayed numb | ber:2    |                  |
|-------------|--------------------|---------------|-----------------------------------|----------|------------------|
| Select      | Registered<br>name | Group name    | Model name                        | <b>•</b> | <u>S</u> elect   |
|             |                    | Default Group | Generic 45C-1                     |          |                  |
| legistered  | 100,00,000,00      | Default Group | KONICA MINOLTA bizhub C6          | 50       | <u>U</u> nselect |
|             |                    |               |                                   |          |                  |
|             |                    |               |                                   |          |                  |
|             |                    |               |                                   |          |                  |
|             |                    |               |                                   |          |                  |
|             |                    |               |                                   |          |                  |
|             |                    |               |                                   |          |                  |
|             |                    |               |                                   |          |                  |
|             |                    |               |                                   |          |                  |
|             |                    |               |                                   |          |                  |
|             |                    |               |                                   |          |                  |
|             |                    |               |                                   |          |                  |

5

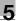

## 7 Click [Close].

- Click [Edit] to set the function access restriction file as necessary
- 8 Click [Name and Save].

The function access restriction file device is added.

#### **Edit the Function Access Restriction File**

- 1 Start the Device Set-Up to display main window.
  - For details of the method for displaying the main window, refer to page 3-1.
- 2 Select [Function access restriction] [Open] from the [Tool] menu.
- 3 Select the function access restriction file to edit and click [Open].
- 4 Enter the Decryption password, Editing password and click [OK].

| Input a password.    |           |
|----------------------|-----------|
| Decryption password: |           |
| Editing password:    |           |
|                      |           |
|                      |           |
| Help(F1)             | OK Cancel |

- 5 Select the device to edit and click [Edit].
- 6 Configure the function access restriction file, and click [OK].

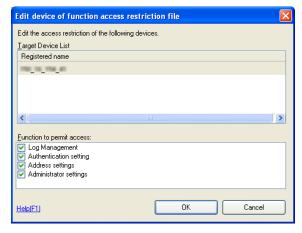

7 Click [Name and Save].

The function access restriction file is edited.

5

Delete the device information from a Function Access Restriction File

- 1 Start the Device Set-Up to display main window.
  - For details of the method for displaying the main window, refer to page 3-1.
- 2 Select [Function access restriction] [Open] from the [Tool] menu.
- 3 Select the function access restriction file to delete and click [Open].
- 4 Enter the Decryption password, Editing password and click [OK].

| Input a password.    | ×         |
|----------------------|-----------|
| Decryption password: |           |
| Editing password:    |           |
|                      |           |
|                      |           |
| Help(F1)             | OK Cancel |

- 5 Click [Delete].
- 6 When the confirmation message is displayed, click [Yes].

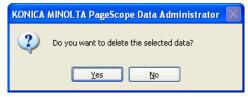

The device information is deleted from a function access restriction file.

7 Click [Name and Save], specify the location into which the file is saved, and then click [Save].

The function access restriction file is saved.

## 5.4 Group Settings

Register groups to be managed in Device Set-Up. If groups are configured and many devices are being managed, sorting the device list makes arranging items easier. Additionally, up to a maximum of 100 groups can be set.

#### Create a New Group

- 1 Start the Device Set-Up to display main window.
  - For details of the method for displaying the main window, refer to page 3-1.
- 2 Select [Device] [Edit registered group] from the [Tool] menu.
- 3 Click [New].

| Group | name:             | Numb | er of Displayed Dev | /ices:1 |                      |
|-------|-------------------|------|---------------------|---------|----------------------|
| No.   | Group name        |      |                     |         |                      |
| 1     | Default Group (*) |      |                     | •       | <u>N</u> ew          |
|       |                   |      |                     | 3       | Edjt                 |
|       |                   |      |                     | 1       | Dejete               |
|       |                   |      |                     |         |                      |
|       |                   |      |                     |         |                      |
|       |                   |      |                     |         | Set Defa <u>u</u> lt |
|       |                   |      |                     |         |                      |
|       |                   |      |                     |         |                      |
|       |                   |      |                     |         |                      |
|       |                   |      |                     |         |                      |
|       |                   |      |                     |         |                      |
|       |                   |      |                     |         |                      |
|       |                   |      |                     |         |                      |

4 Set the Group name, and click [OK].

| Edit group          |           |
|---------------------|-----------|
| <u>G</u> roup name: |           |
| Default Group       |           |
|                     |           |
|                     |           |
| Help(F1)            | OK Cancel |

A group is created.

5 Click [Close].

5

#### Edit a Group

- 1 Start the Device Set-Up to display main window.
  - For details of the method for displaying the main window, refer to page 3-1.
- 2 Select [Device] [Edit registered group] from the [Tool] menu.
- 3 Select a group to edit from the list and click [Edit].

| Group           | settings          |                               |   |                      |
|-----------------|-------------------|-------------------------------|---|----------------------|
| <u>G</u> roup n | ame:              | Number of Displayed Devices:1 |   |                      |
| No.             | Group name        |                               |   |                      |
| 1               | Default Group (*) |                               | • | <u>N</u> ew          |
|                 |                   |                               | 1 | Edjt                 |
|                 |                   |                               | 1 | Dejete               |
|                 |                   |                               |   |                      |
|                 |                   |                               |   |                      |
|                 |                   |                               |   | Set Defa <u>u</u> lt |
|                 |                   |                               |   |                      |
|                 |                   |                               |   |                      |
|                 |                   |                               |   |                      |
|                 |                   |                               |   |                      |
|                 |                   |                               |   |                      |
|                 |                   |                               |   |                      |
| Help(F1)        |                   |                               | ( | <u>C</u> lose        |

4 Change the Group name, and click [OK].

| Edit group          |           |
|---------------------|-----------|
| <u>G</u> roup name: |           |
| Default Group       |           |
|                     |           |
|                     |           |
| Help(F1)            | OK Cancel |

A group is edited.

5 Click [Close].

#### Delete a Group

- 1 Start the Device Set-Up to display main window.
  - For details of the method for displaying the main window, refer to page 3-1.
- 2 Select [Device] [Edit registered group] from the [Tool] menu.
- 3 Select a group to delete from the list and click [Delete].

| Group           | settings          |                               |   |               |
|-----------------|-------------------|-------------------------------|---|---------------|
| <u>G</u> roup r | iame:             | Number of Displayed Devices:1 |   |               |
| No.             | Group name        |                               |   |               |
| 1               | Default Group (*) |                               | + | <u>N</u> ew   |
|                 |                   |                               | 1 | Edjt          |
|                 |                   |                               | 1 | Delete        |
|                 |                   |                               |   |               |
|                 |                   |                               |   |               |
|                 |                   |                               |   | Set Default   |
|                 |                   |                               |   |               |
|                 |                   |                               |   |               |
|                 |                   |                               |   |               |
|                 |                   |                               |   |               |
|                 |                   |                               |   |               |
|                 |                   |                               |   |               |
| Help(F1         | 1                 |                               | ( | <u>C</u> lose |

4 When the confirmation message is displayed, click [Yes].

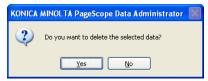

The group is deleted.

5 Click [Close].

#### Set the Default Group

- 1 Start the Device Set-Up to display main window.
  - For details of the method for displaying the main window, refer to page 3-1.
- 2 Select [Device] [Edit registered group] from the [Tool] menu.
- 3 Select a group to make default from the list, and click [Set Default].

| Group           | settings                        |                    |              |                      |
|-----------------|---------------------------------|--------------------|--------------|----------------------|
| <u>G</u> roup n |                                 | Number of Displaye | ed Devices:1 |                      |
| No.             | Group name<br>Default Group (*) |                    | -            | <u>N</u> ew          |
| <u> </u>        | Deraut Group ( )                |                    |              |                      |
|                 |                                 |                    | 2            |                      |
|                 |                                 |                    | 1            | ) Delete             |
|                 |                                 |                    |              |                      |
|                 |                                 |                    |              |                      |
|                 |                                 |                    | _            |                      |
|                 |                                 |                    |              | Set Defa <u>u</u> lt |
|                 |                                 |                    |              |                      |
|                 |                                 |                    |              |                      |
|                 |                                 |                    |              |                      |
|                 |                                 |                    |              |                      |
|                 |                                 |                    |              |                      |
|                 |                                 |                    |              |                      |
|                 |                                 |                    |              |                      |
| Help(F1         | ]                               |                    |              | <u>C</u> lose        |

- The default group is indicated with a "\*."

4 Click [Close].

#### . Detail

Q

The default group is indicated with a "\*."

The default group is the initial group displayed when registering a device.

## 5.5 LDAP Server Access Settings

Register the LDAP server that reads the information to register on a device.

#### Add LDAP Server Access Settings

- 1 Start the Device Set-Up to display main window.
  - For details of the method for displaying the main window, refer to page 3-1.
- 2 Select [LDAP server settings] from the [Tool] menu.
- 3 Click [Add].

| LDAP server setting                    | ęs                  |                               |   |                      | × |
|----------------------------------------|---------------------|-------------------------------|---|----------------------|---|
| LDAP server setting:<br>Directory name | LDAP server address | Number of Displayed Devices:0 |   | Add<br>Edk<br>Dejete |   |
| Help(F1)                               |                     |                               | ( | <u>C</u> lose        |   |

4 Set LDAP server access settings, and click [OK].

| LDAP server setting                                                                                                    | S        |         | X      |
|----------------------------------------------------------------------------------------------------|----------|---------|--------|
| LDAP server settings <u>Directory name*:</u> <u>LDAP server address*:</u> Sgarch Base: <u>Port Number*:</u> Search maximum numb <u>Timeout settings:     Address instinue Catalogs: </u> | er:      | <br>    |        |
| Authentication Settings                                                                                                    | O Simple | O NITIM |        |
| Help(F1)                                                                                                    |          | ОК      | Cancel |

- When Simple is selected

| LDAP server settings                                                                                                    |               |
|----------------------------------------------------------------------------------------------------|---------------|
| LDAP server settings     Directory name*:     LDAP server address*:     Sgarch Base:     Port Number*:     Search maximum number:     Imeout settings: | 383 (1-65535) |
| - Authentication Settings<br>○ Anonymous ⓒ Simple                                                                                                    | O Mirm        |
| <u>U</u> ser Name:<br><u>P</u> assword:<br>Pass <u>w</u> ord (Confirmation):                                                                           |               |
| Help(F1)                                                                                                    | OK Cancel     |

- When NTLM is selected

| LDAP server settings                                                                                                    |               |
|----------------------------------------------------------------------------------------------------|---------------|
| -LDAP server settings<br>Directory name":<br>LDAP server address":<br>Sgarch Base:<br>Port Number":<br>Segrch maximum number:<br>Timeout settings: | 383 (1.65535) |
| Authentication Settings                                                                                                    |               |
| Anorymous Simple Domain Name*: User Name: Password: Password (Confirmation):                                                                       | • <u>NTLM</u> |
| Help(F1)                                                                                                    | OK Cancel     |

- Directory name: Input a name for the current details.
- LDAP server address: Input the IP address or DNS name of the directory server. If using SSL, input the DNS name.
- Search Base: Input the search base. (Up to 512 characters) (E.g.) ou=sales division, dc=ABCDEFG, dc=com Consult with the LDAP administrator about search bases to input.
- Port Number: Specify the port number to be used when accessing LDAP servers.
- SSL: Select when using SSL for LDAP communications.
   It is recommended that you use SSL for secure transmission. Not using SSL means that LDAP data will be transmitted over the network in unsafe ASCII format.
- Search maximum number: Specify the maximum number of items to show when searching.
   Timeout settings: Specify the transmission timeout for the LDAP.
- Timeout settings: Specify the transmission timeout for the LDAP server. (1-120 sec)
- Authentication Settings (Anonymous, Simple, NTLM): Select the bind type for the LDAP server. Select NTLM when connecting to an Active Directory.
- Domain name: Input the domain name.
   Input Domain Name when connecting to an Active Directory.
- User Name: This field can be entered when authentication is not set to Anonymous.
- Password:

This field can be entered when authentication is not set to Anonymous.

- Password (Confirmation): Re-input password for confirmation.

5 Click [OK].

The LDAP server access settings are added.

#### **Edit LDAP Server Access Settings**

- 1 Start the Device Set-Up to display main window.
  - For details of the method for displaying the main window, refer to page 3-1.
- 2 Select [LDAP server settings] from the [Tool] menu.
- 3 Select access settings to edit from the list, and click [Edit].
- 4 Edit LDAP Server Access Settings, and click [OK].

The LDAP server access settings are edited.

## Q Detail

Refer to p. 5-22 for more information about LDAP server setting.

#### **Delete LDAP Server Access Settings**

- 1 Start the Device Set-Up to display main window.
  - For details of the method for displaying the main window, refer to page 3-1.
- 2 Select [LDAP server settings] from the [Tool] menu.
- 3 Select access settings to delete from the list, and click [Delete].
- When the confirmation message is displayed, click [Yes].
   The LDAP server access settings are deleted.

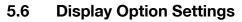

Set items to display in lists such as registered device lists, etc.

#### **Set Display Options**

- 1 Start the Device Set-Up to display main window.
  - For details of the method for displaying the main window, refer to page 3-1.
- 2 Select [Option] [General] from the [Tool] menu. Options in general window appears.
  - When selecting [General] in the Target of setting area with [When minimized, display only on task tray] checked, the display is made only on the task tray while in the minimized display.
  - To update the Device list periodically, check [Update device list periodically.], and then specify [Update Interval].

| Options in general                                                                                                    |                                                                               |             |
|----------------------------------------------------------------------------------------------------|-------------------------------------------------------------------------------|-------------|
| Larget of setting:<br>General<br>Auto protect<br>Displayed column of the Device List<br>Function Selection Display Order | When minimized, display only on task tray. ✓ Update device list periodically. |             |
|                                                                                                    | U <u>p</u> date Interval                                                      | 1 Minute(s) |
| Help(F1)                                                                                                    |                                                                               | OK Cancel   |

- Refer to p. 3-1 for more information about Auto protect.

 Selecting [Display column of the Device List] in the Target of setting area allows you to select an item to be displayed in the main window.

| Options in general                                                                                                    |                                                                                                    |            |
|----------------------------------------------------------------------------------------------------|----------------------------------------------------------------------------------------------------|------------|
| Options in general<br>Target of setting:<br>General<br>Auto protect<br>Displayed column of the Device List<br>Function Selection Display Dider | Device List Header Display Column:     MAC address     Group name     Model name     Device address     Dtyle address     Dtyle address     Dtyle address     Dtyle Link Local Address     Pro-Global Address     Pro-Global Address     ys/DipetID     sysUbare     sysUbcetID     sysUbare     TCP Socket Fort Number     TCP Socket Fort Number     TCP Socket Fort Number     TCP Socket Fort Number     TCP Socket Fort Number     TCP Socket Fort Number     Support Function     Regittration Date     Support Function     Regittration Date     Specify as a reception target. | UP<br>Down |
| Help(F1)                                                                                                    | OK.                                                                                                    | Cancel     |

- Device List Header Display Column: Check an item you want to display.
- Up: Move the selected items up.
- Down: Move the selected items down.
- Selecting [Function Selection Display Order] in the Target of setting area allows you to select an item to be displayed in the Function Selection area of the main window.

| Options in general                                                                                                    |                                                                                                    | X          |
|----------------------------------------------------------------------------------------------------|----------------------------------------------------------------------------------------------------|------------|
| Options in general<br>Target of setting:<br>— General<br>— Auto protect<br>— Displayed column of the Device List<br>— Function Selection Display Order | Function Selection Display Order<br>Edit Copy PortectOlamp<br>FontForm<br>Authentication and Address settings<br>Addrministator settings<br>Log Viewer<br>Receive Log | Up<br>Down |
|                                                                                                    | The setting is enabled after the application is r                                                                                                    |            |
| Help(F1)                                                                                                    | ОК                                                                                                    | Cancel     |

- Up: Move the selected items up.
- Down: Move the selected items down.
- 3 Set display options, and click [OK].

# Q

**Detail** The settings of the Function Selection Display Order are made valid only after restart.

## 5.7 Displaying the Help

From the help menu, it is possible to display the online help of the Device Set-up and the individual plug-ins.

### Displaying the Help

- 1 Start the Device Set-Up to display main window.
  - For details of the method for displaying the main window, refer to page 3-1.
- 2 Select [Help] [Device Set-Up Help] from the [Help] menu.

It is also possible to display the help information of the individual plugins that have been installed.

- Device Set-Up Help
- Copy Protection Utility Help
- Font Management Utility Help
- HDD Backup Utility Help
- Log Management Utility Help
- PageScope Data Administrator Help

## 5.8 Displaying the version information

The version information for the Device Set-Up can be displayed.

#### Procedure

- 1 Start the Device Set-Up to display main window.
  - For details of the method for displaying the main window, refer to page 3-1.
- 2 Select [Help] [Version information] from the [Help] menu.
- **3** Confirm the version.

| KONICA MINOLTA PageScope Data Administrator Version Information                     |  |
|-------------------------------------------------------------------------------------|--|
|                                                                                     |  |
| Scope Data Administrator<br>with Device Set-Up and Utilities                        |  |
| Version 1.0.0.9161                                                                  |  |
| Copyright 2004-2007, KONICA MINOLTA BUSINESS TECHNOLOGIES, INC. All rights reserved |  |
| Plug-in version OK                                                                  |  |

## Q

#### Detail

When checking the version of the individual plug-ins that have been installed, click [Plug-in version].

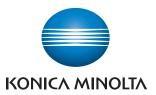

http://konicaminolta.com

2011.7